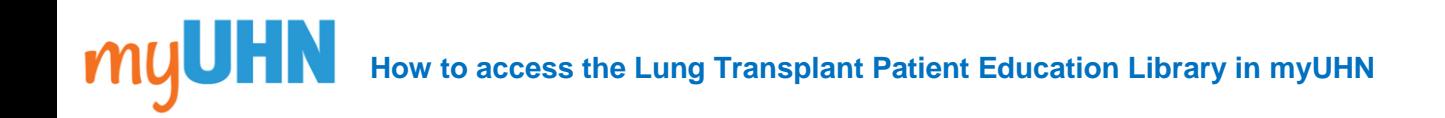

1. Log in to the myUHN patient portal.

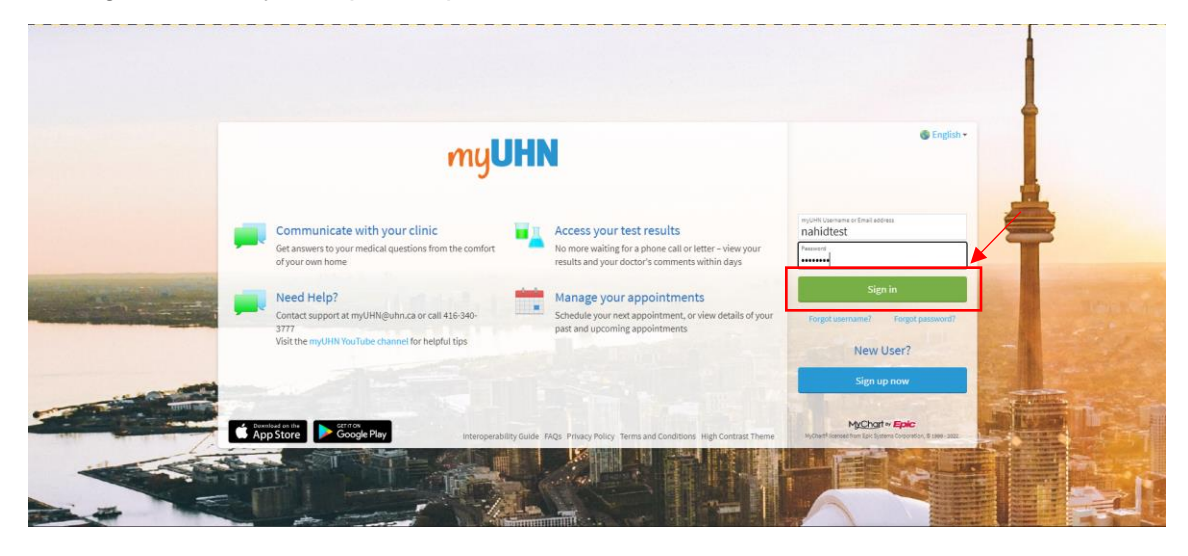

2. Select the '**Menu**' button at the top of the screen.

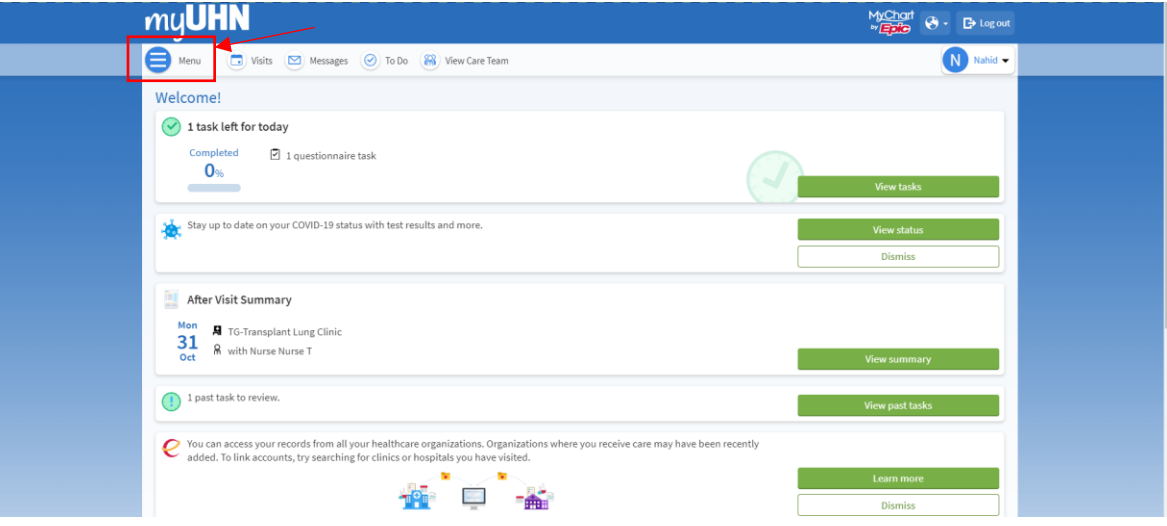

3. Scroll down the menu and select the '**Patient Education**' button. It should be located under the '**Resources**' section.

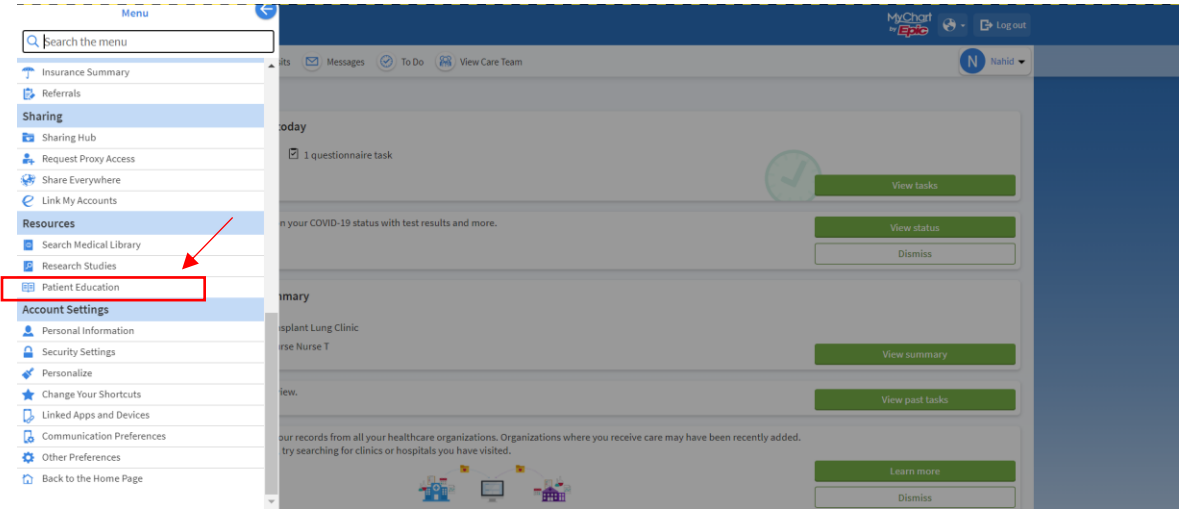

4. Under '**Lung Transplant Resource Library**', select the '**Open Education**' button.

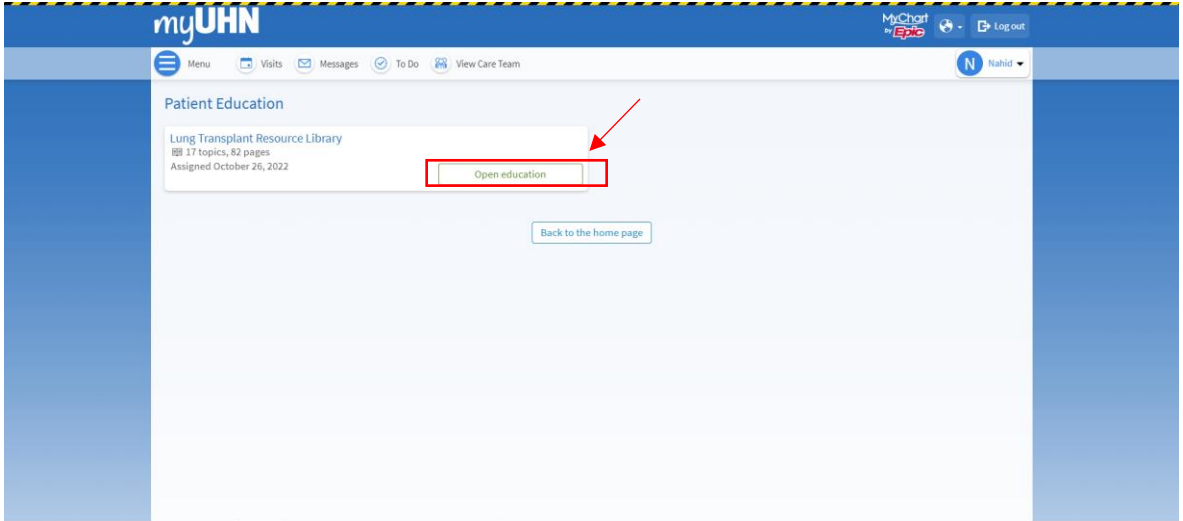

5. You are now able to view each page in the patient education library. Select on a page to view it.

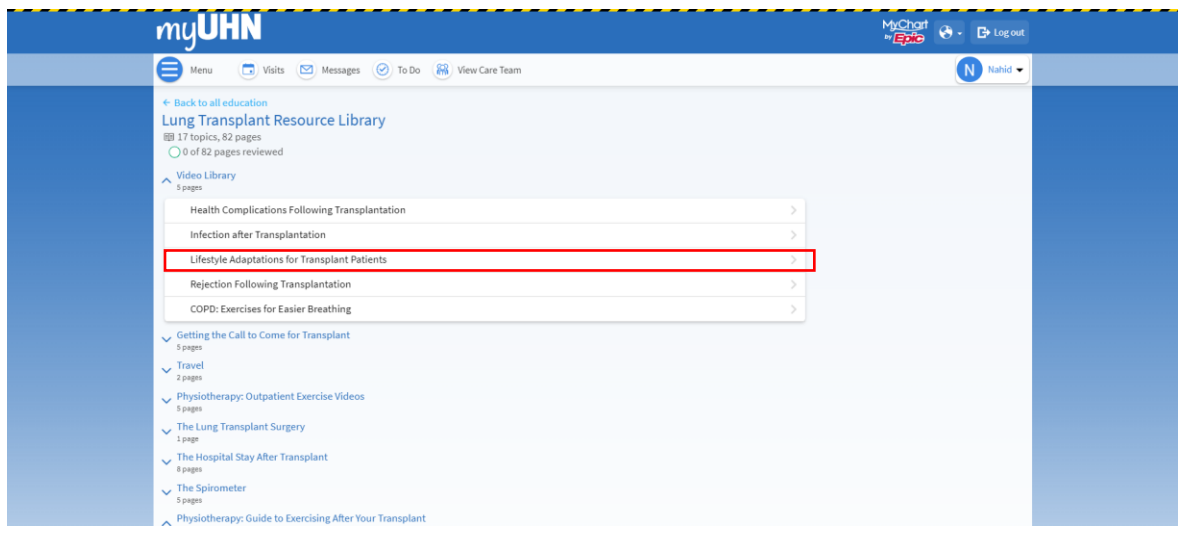

6. Once you have finished reading a page, select the '**Next page**' button to go to the next page. Select the '**Previous page**' button to go back a page. Select the '**Back to the home page**' button if you would like to exit the patient education library and return to the myUHN home page.

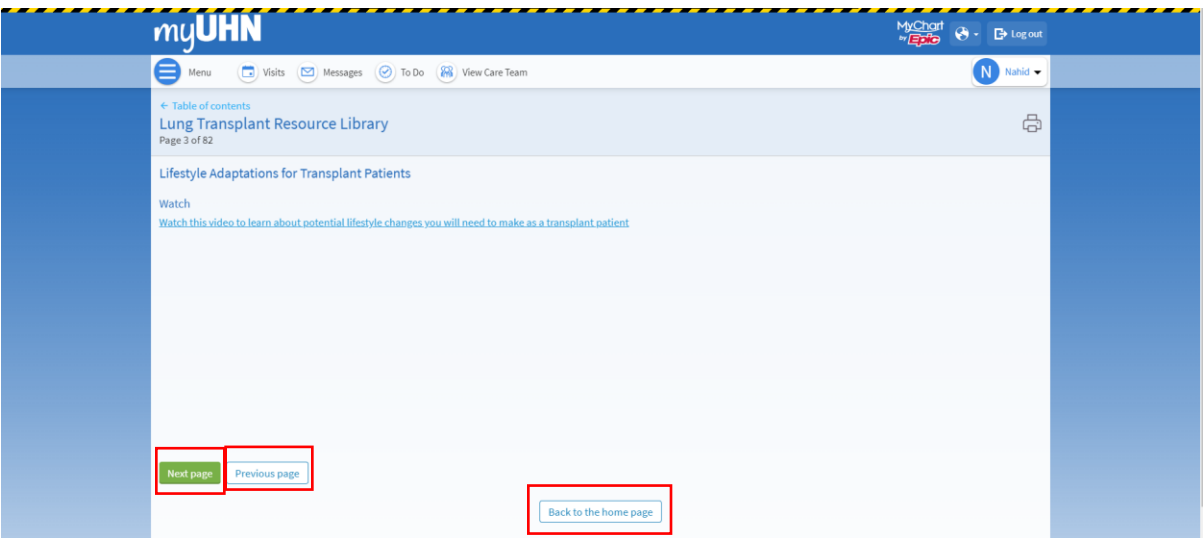